# <u>I volvotu sitio web</u>

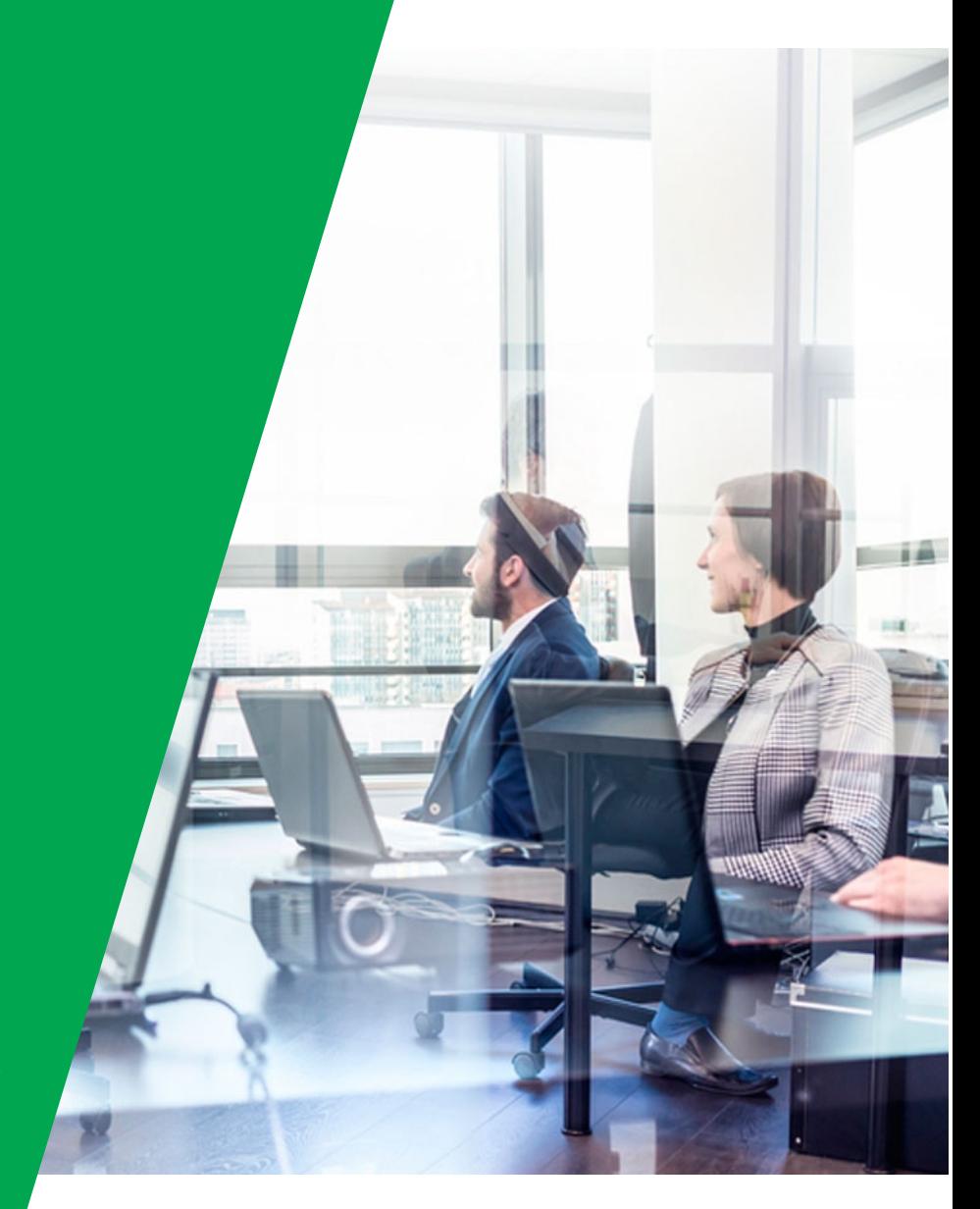

### **ACCESO A OUTLOOK**

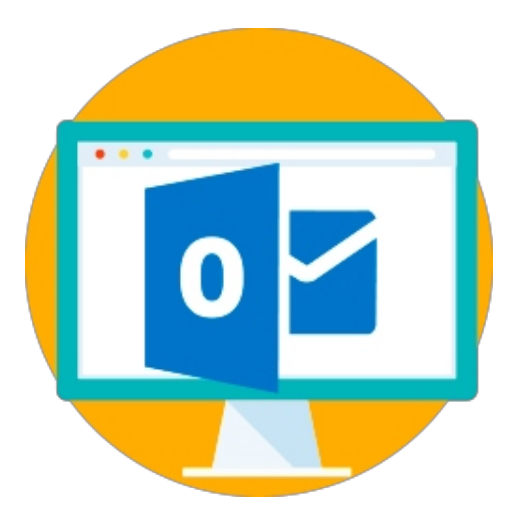

# Configuración de Outlook

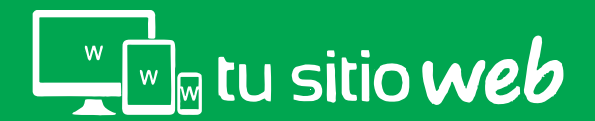

Abra su programa Outlook e identifique el menú "Archivo" y de clic.

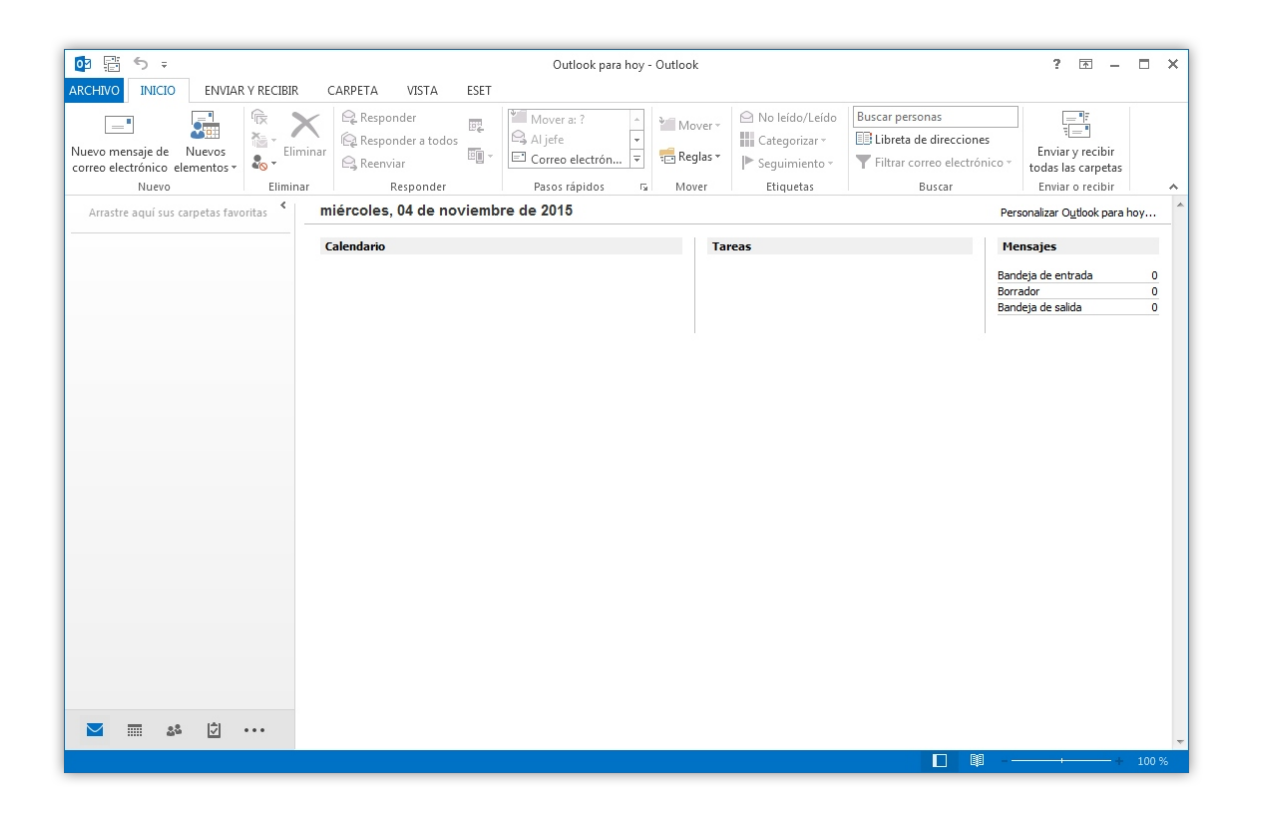

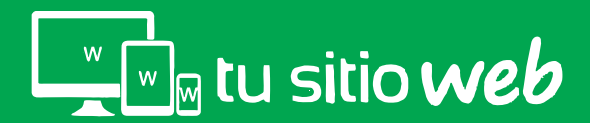

En el menú "Archivo" identifique la opción "Agregar Cuenta" y realice clic.

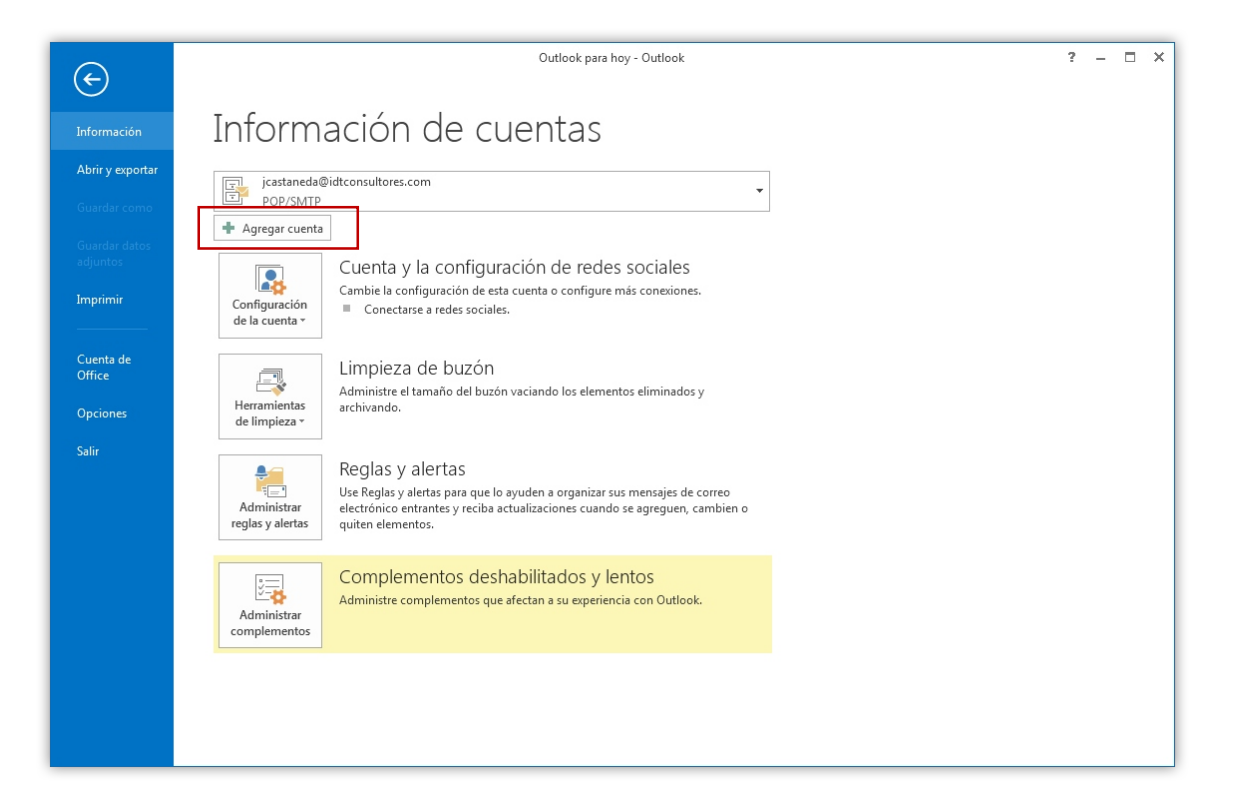

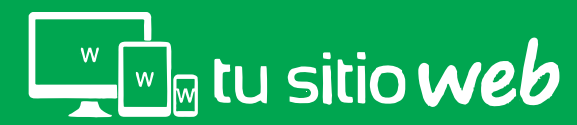

Enseguida se mostrará la pantalla de configuración, ubique la opción "Configuración manual o tipos de servidores adicionales" y de clic en "siguiente"

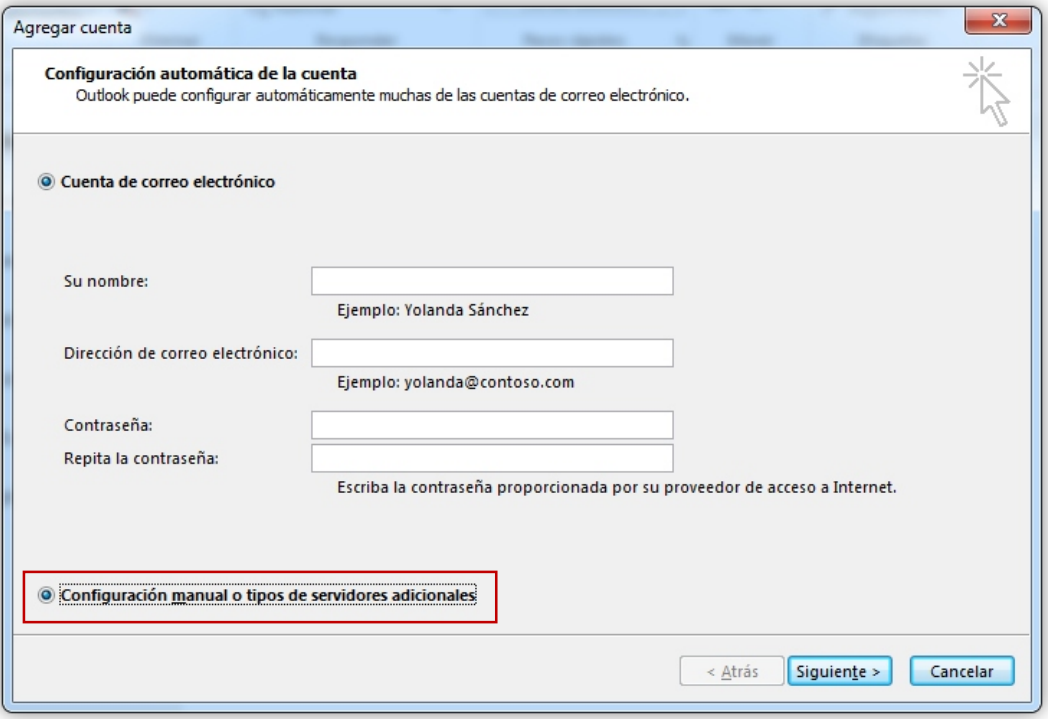

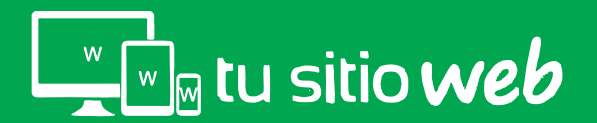

Enseguida se mostrará la pantalla de configuración, ubique la opción "Configuración manual o tipos de servidores adicionales" y de clic en"siguiente"

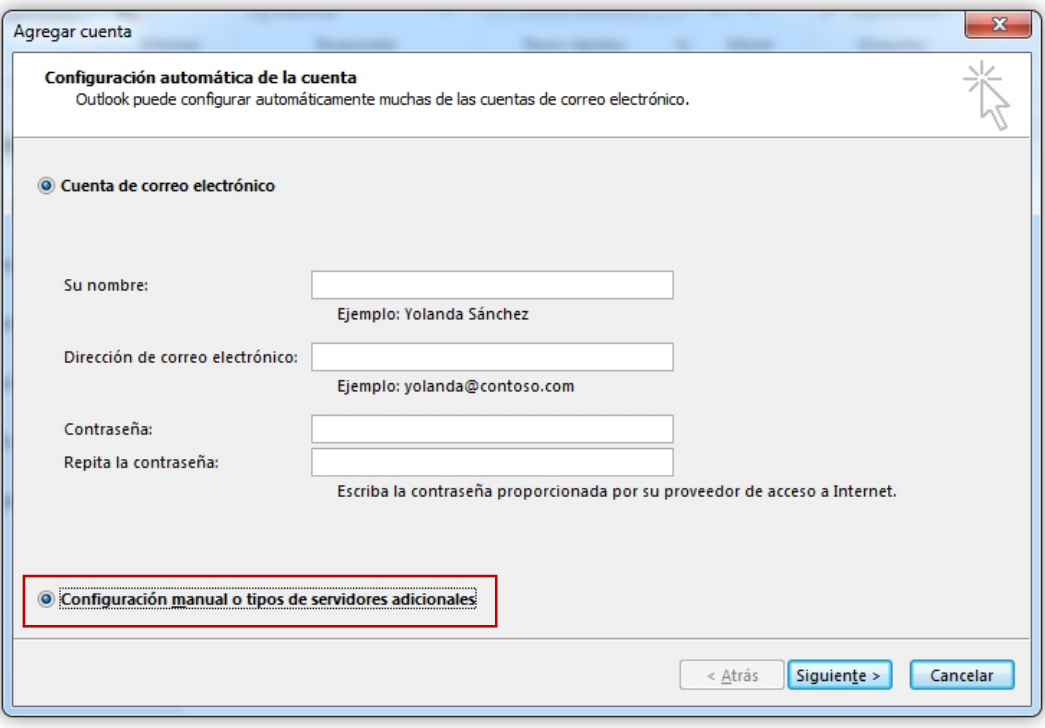

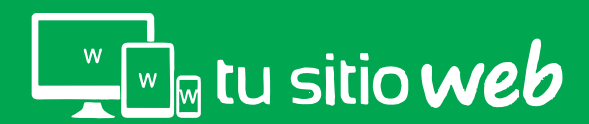

En esta pantalla seleccione la opción "POP o IMAP" y de clic en "siguiente"

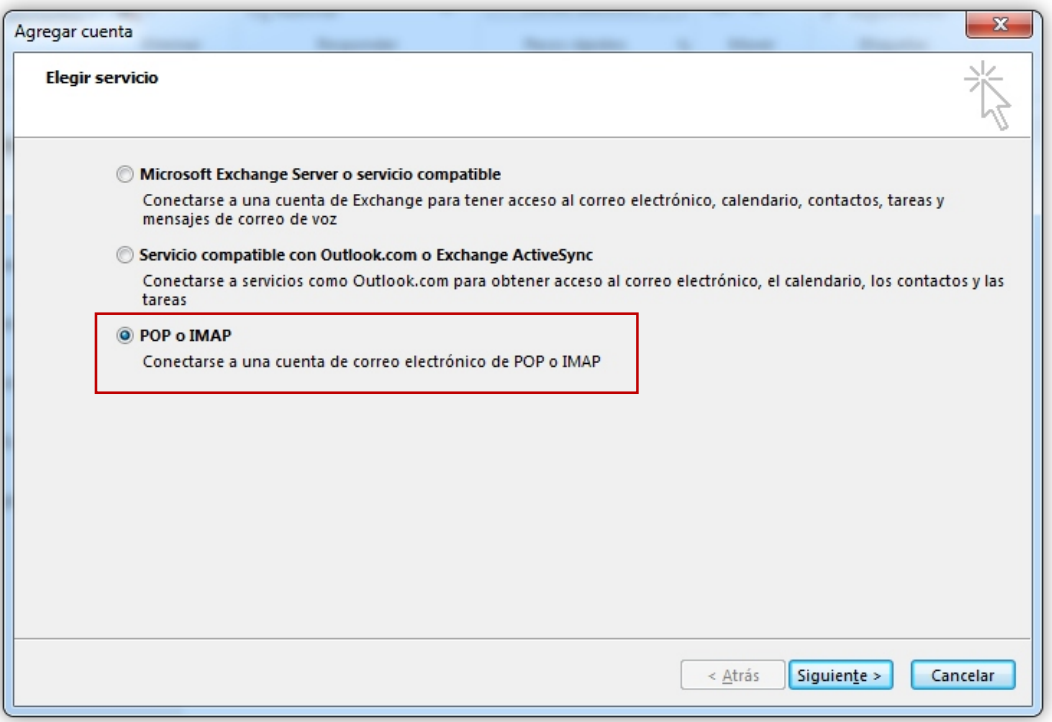

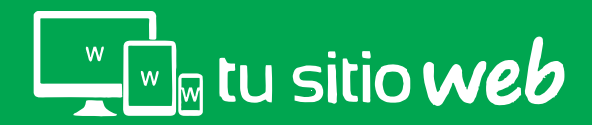

Enseguida se le mostrará la pantalla de configuración general de la cuenta, en ella se deberán ingresar todos los datos.

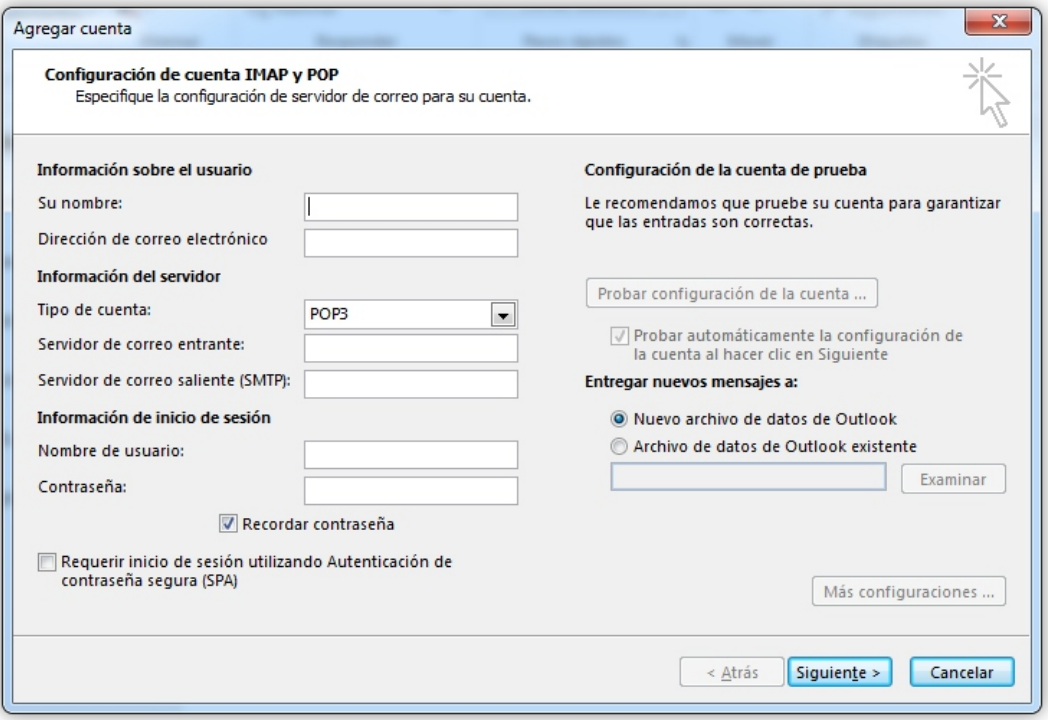

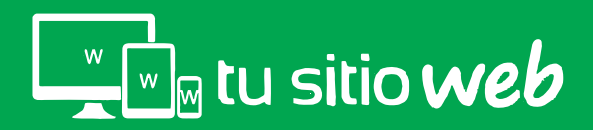

# 02. Información de Usuario

El primer dato requerido será " Su Nombre" y "Dirección de Correo Electrónico"

*escríbalos en los campos correspondientes* 

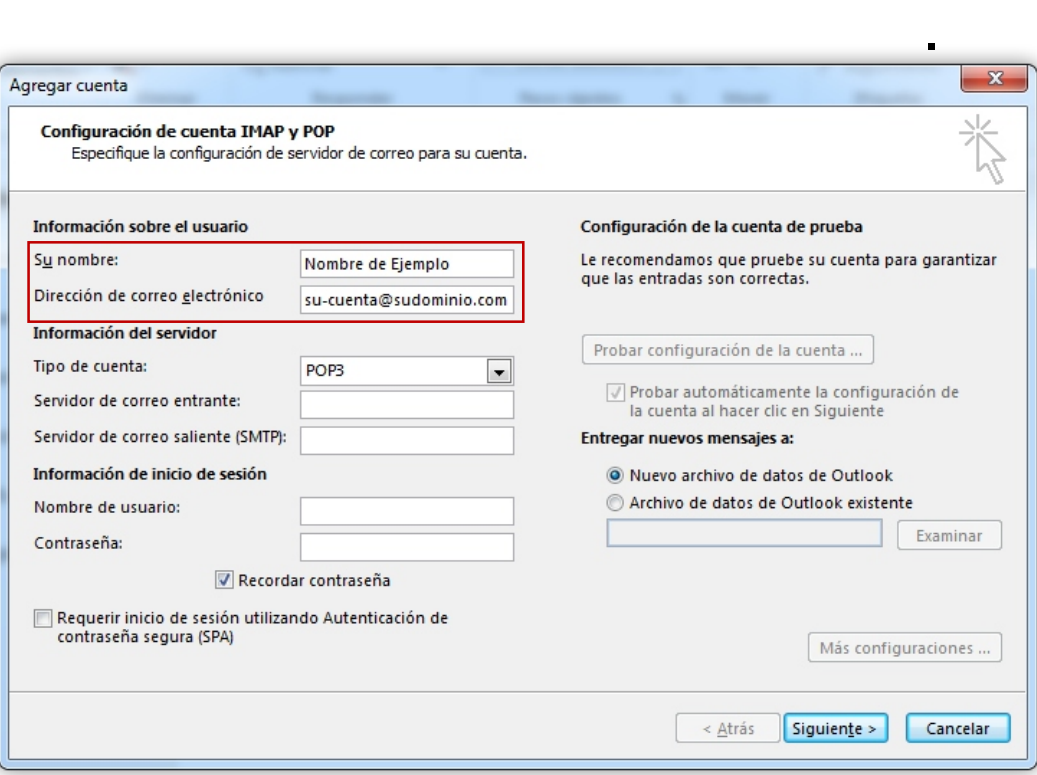

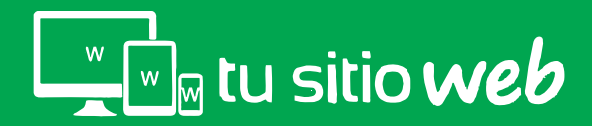

### www.tusitioweb.com.mx

*,* 

## 03. Información del Servidor

#### En la casilla "Tipo de Cuenta" seleccione la opción "POP3"

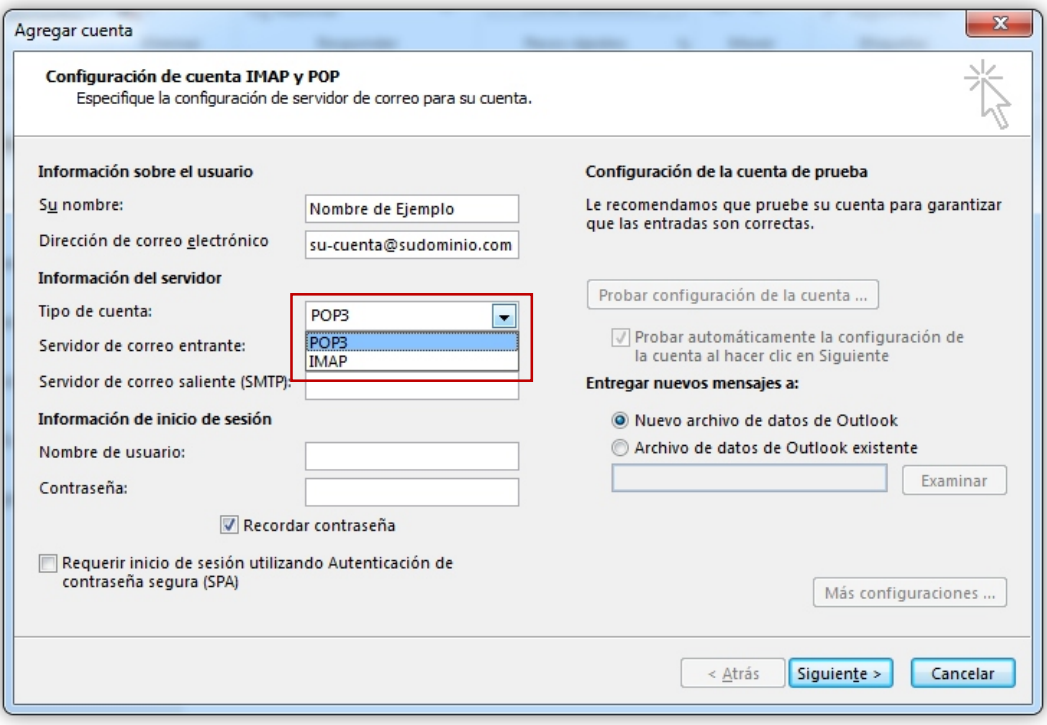

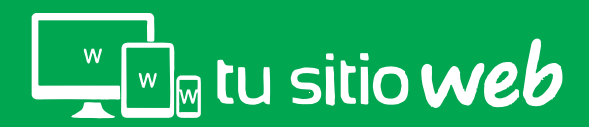

# 03. Información del Servidor

En los campos de "**servidor entrante y saliente (SMPT)**" deberá escribir su domino de la siguiente forma: *mail.sudominio.com.mx*

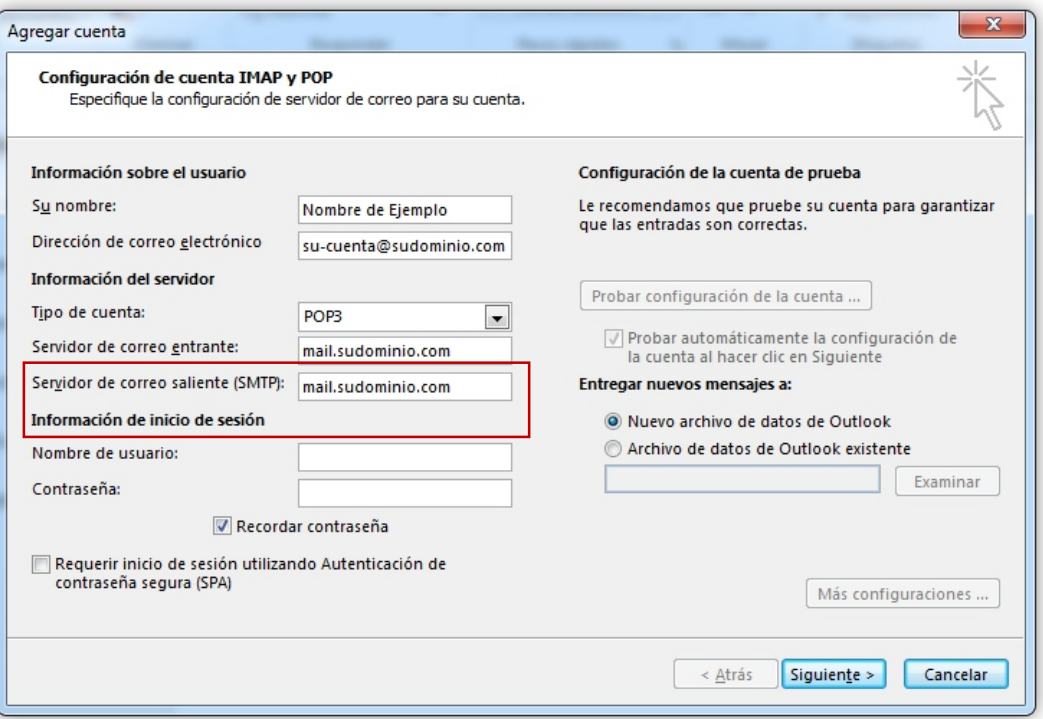

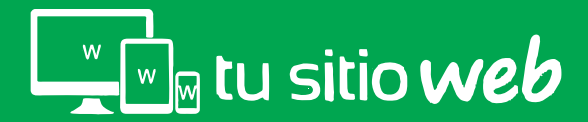

# 03. Información del Inicio de Sesión

En el campo " Nombre de Usuario" deberá escribir su correo electrónico

completo y en el campo contraseña, la contraseña de su email.

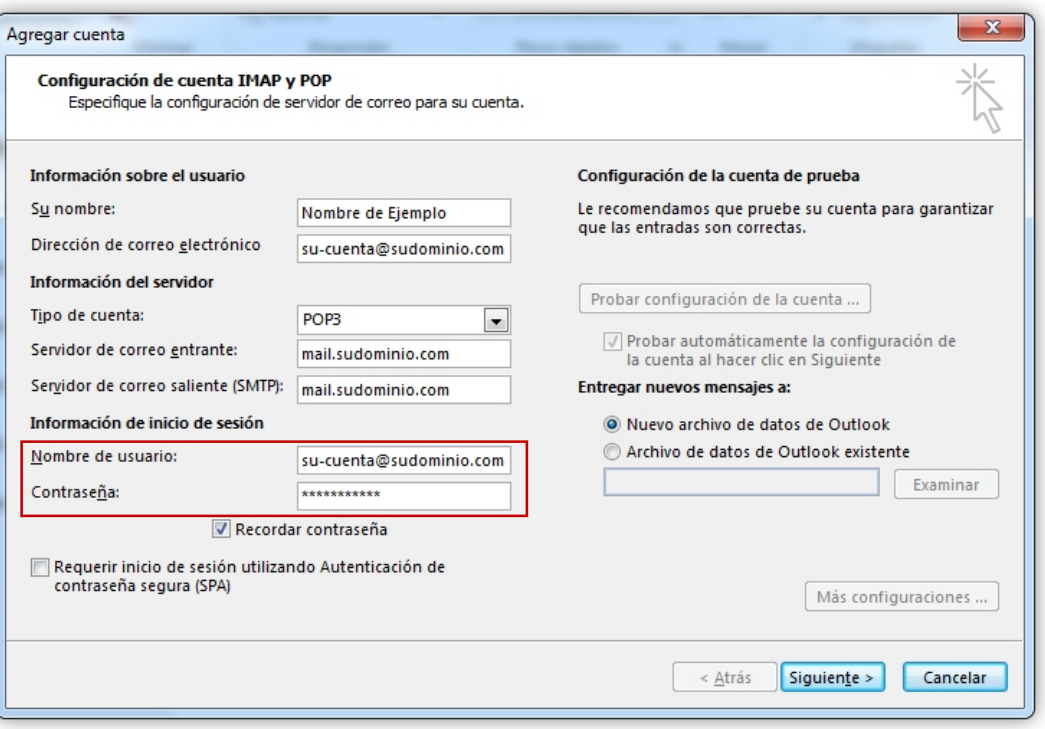

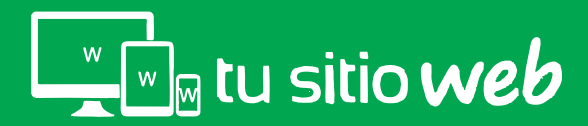

Una vez que se han completado todos los campos de acuerdo a los pasos anteriores, es necesario realizar clic en el botón "Más Configuraciones"

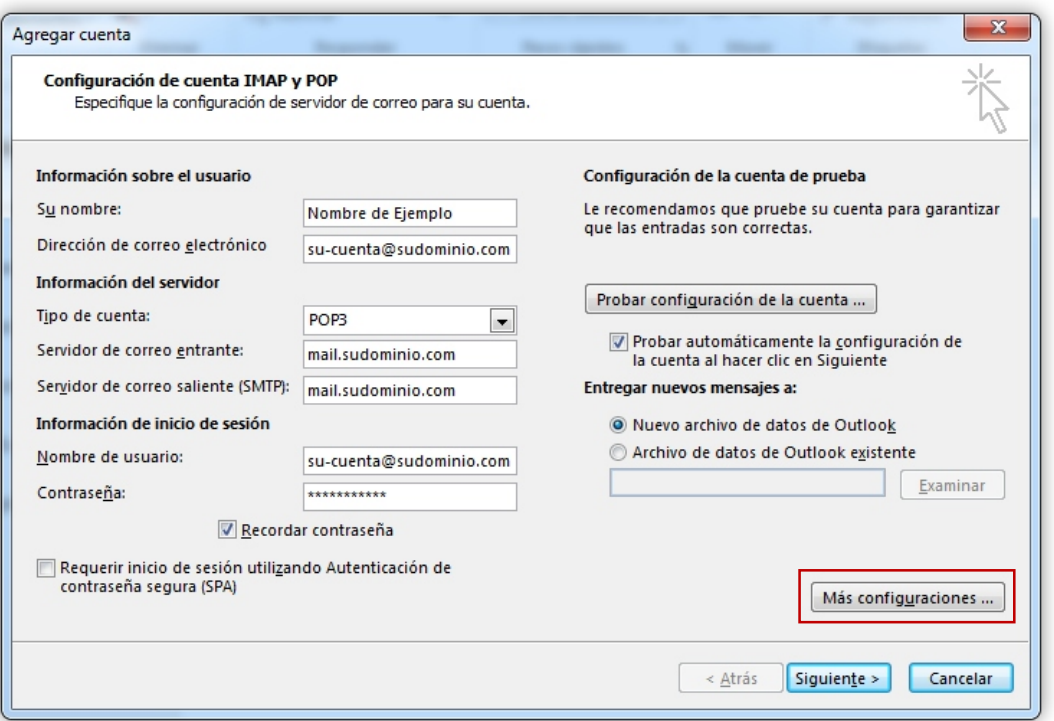

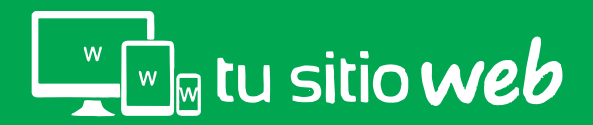

Se mostrará una ventana con 3 pestañas: **"General, Servidor de Salida y Avanzadas**" , de clic en la pestaña **"Servidor de Salida"** 

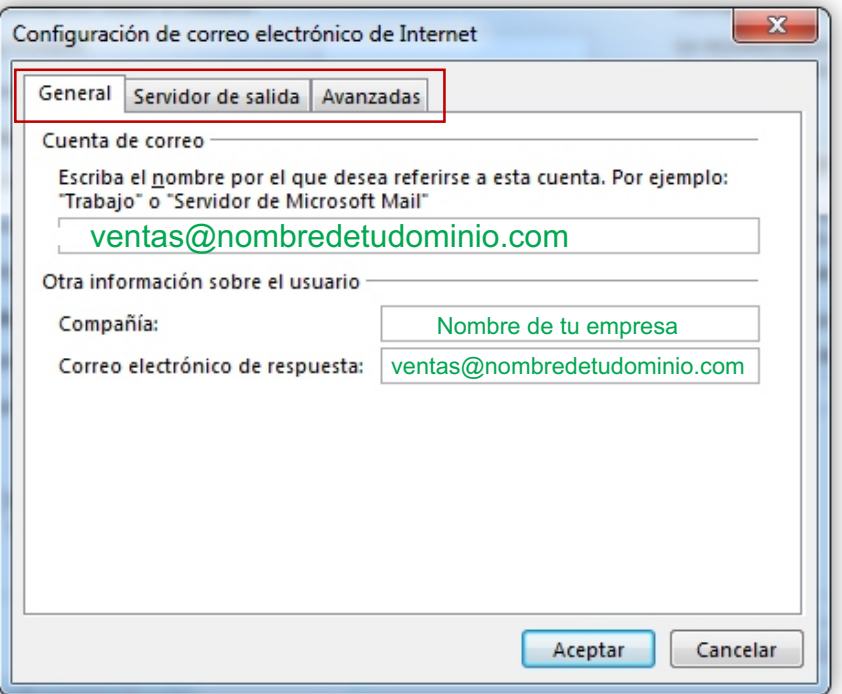

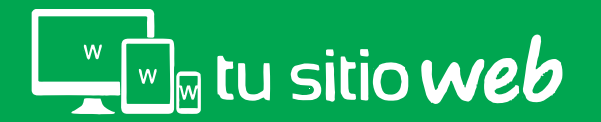

En la pestaña "Servidor de Salida" active las opciones "Mi servidor de salida (SMTP) requiere autenticación" y "Utilizar la misma configuración que mi servidor de correo"

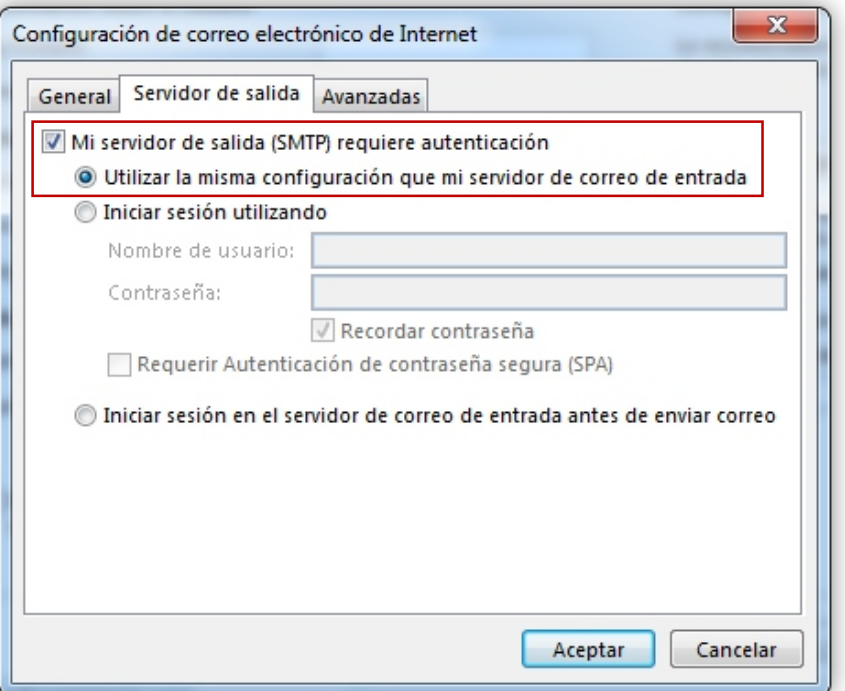

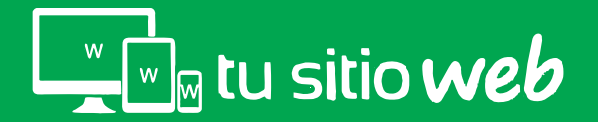

Una vez activas las opciones mencionadas anteriormente, realice clic en la pestaña de "Avanzadas"

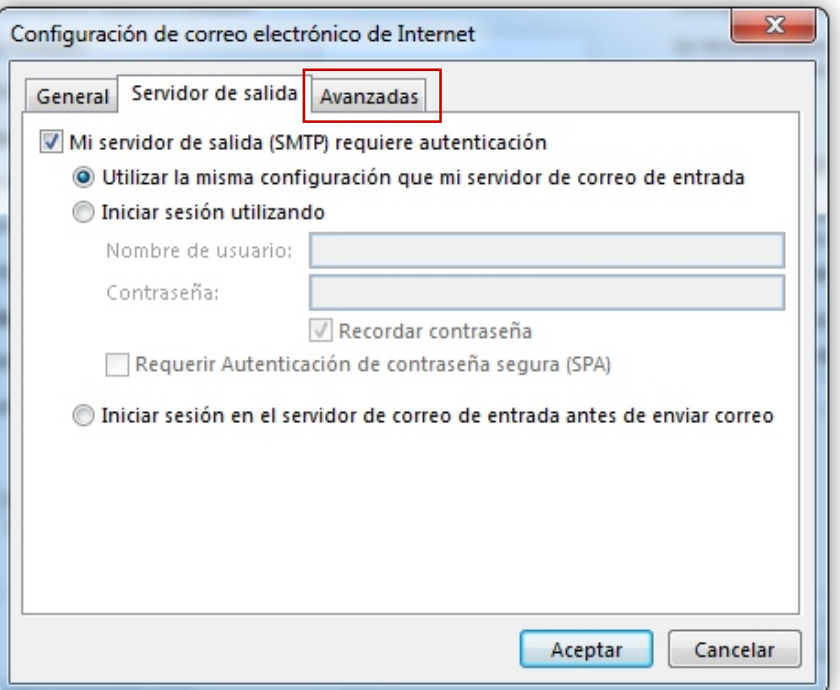

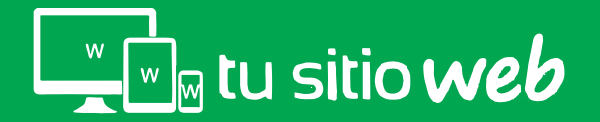

Verifique que el puerto "POP3" sea "995" y el puerto "SMTP" sea "465" en caso de tener puertos diferentes cambiarlos por los mencionados anteriormente.

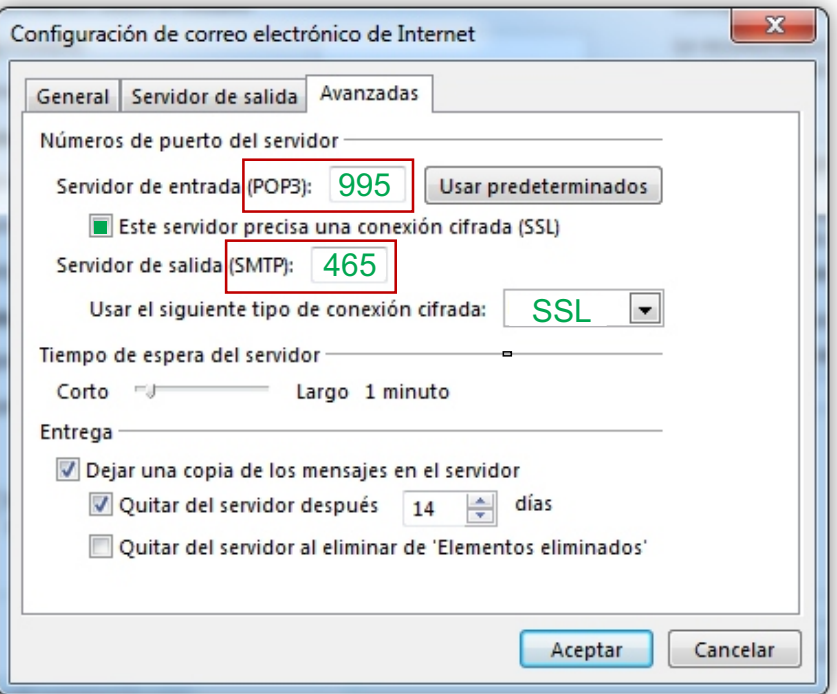

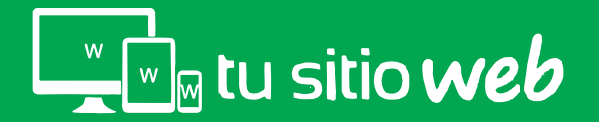

En la parte de entrega seleccione la opción "Dejar una copia de los mensajes en el servidor" y "Quitar del servidor después de.." y finalmente de clic en "Aceptar"

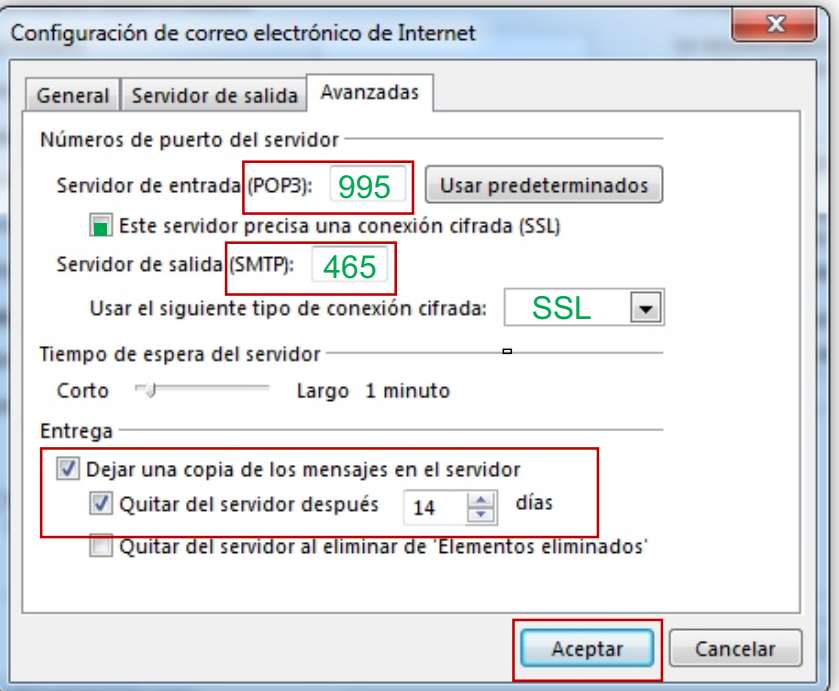

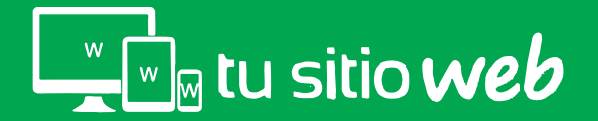

# 05. Probar Configuración de Cuenta

Después de haber realizado la configuración avanzada solo realice clic en la opción "Probar Configuración de Cuenta"

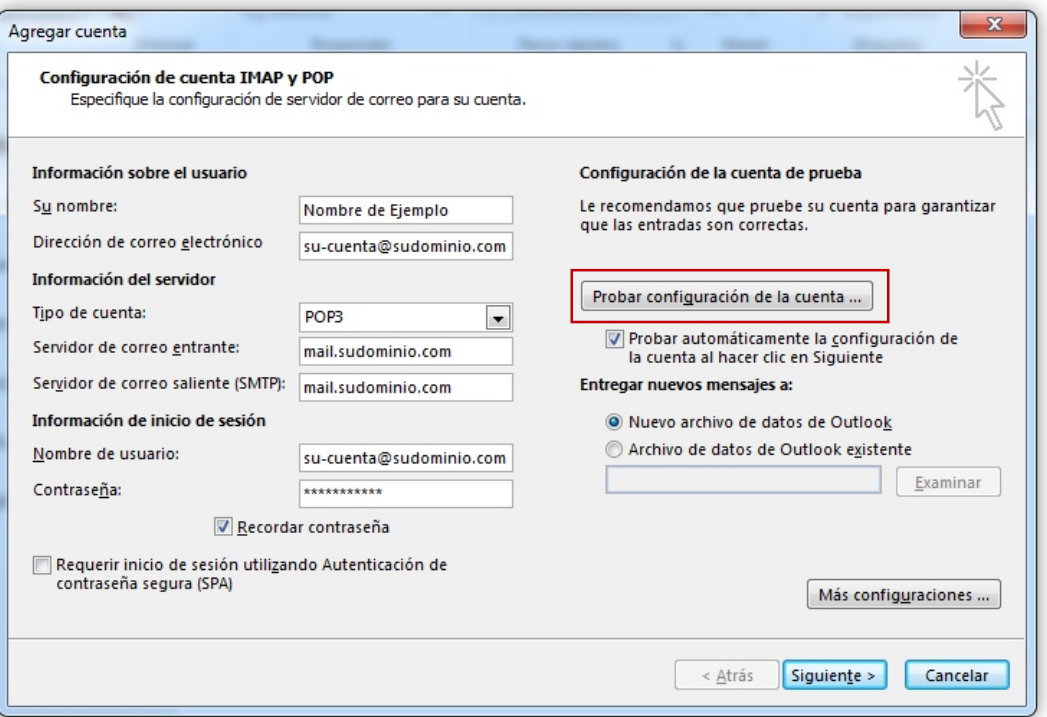

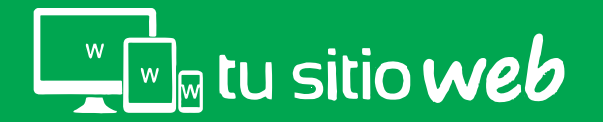

# 05. Probar Configuración de Cuenta

Le mostrará una venta de verificación de configuración y si es correcta, mostrará el status de completado.

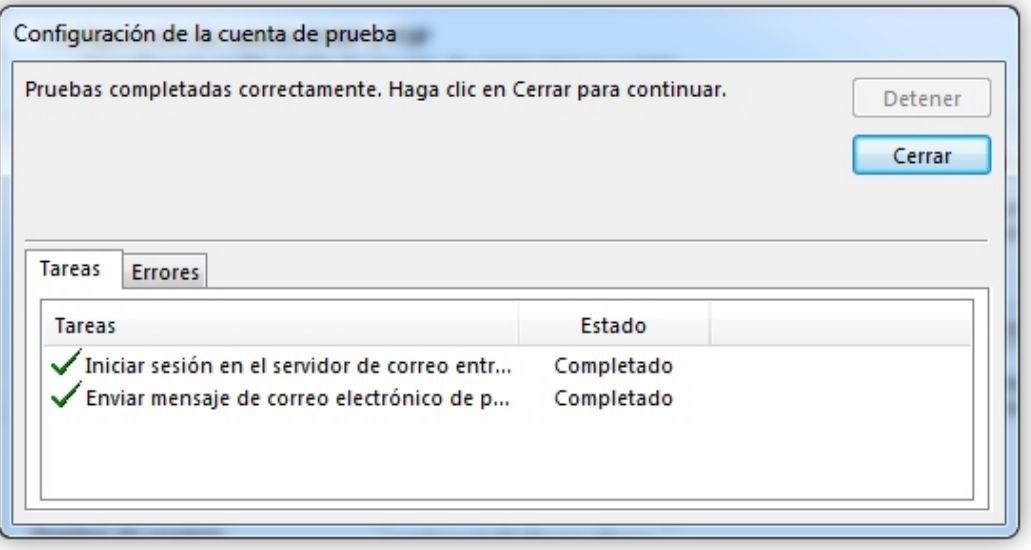

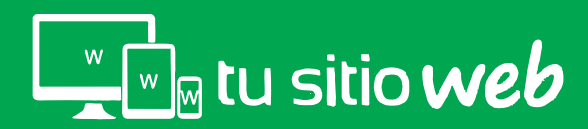

#### www.tusitioweb.com.mx

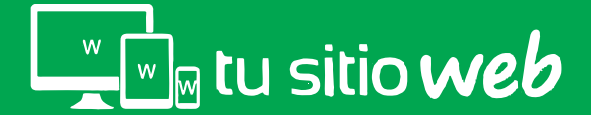